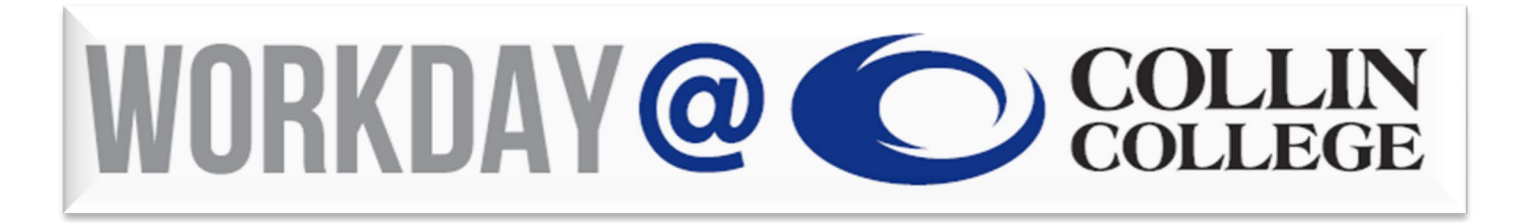

# **Human Resources Student Recruitment and Hiring Process**

September 2021

# **Agenda**

- Getting to Know Workday
- Creating Student Job Requisitions
- Navigating the Recruiting Module
	- Locating Job Requisition
	- Review of Landing Page
- Moving Candidates Through Hiring Phases
- Q&A

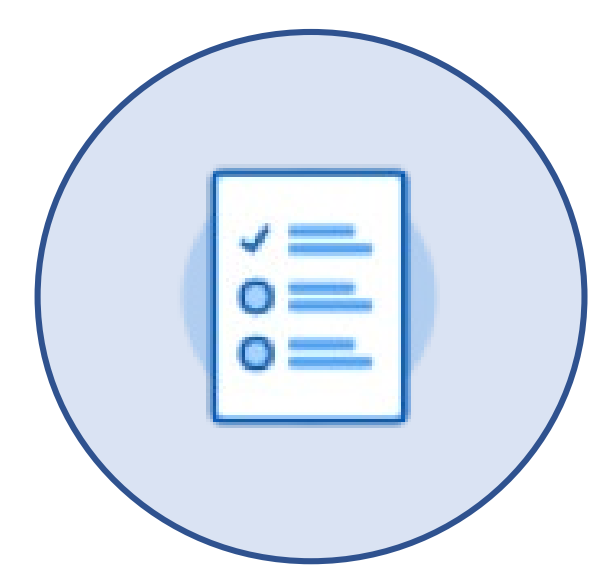

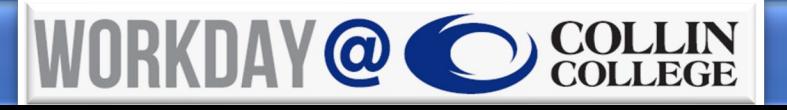

## **Launch Workday**

- Visit **collin.onelogin.com**.
- Enter your Collin College credentials.
- Type **Workday** in the search bar or scroll until you see the **Workday – Production** tile.
	- Ensure you are on the **Collin College – Everything** tab.
- To practice in a training environment, use the **Workday – End User Training** tile.

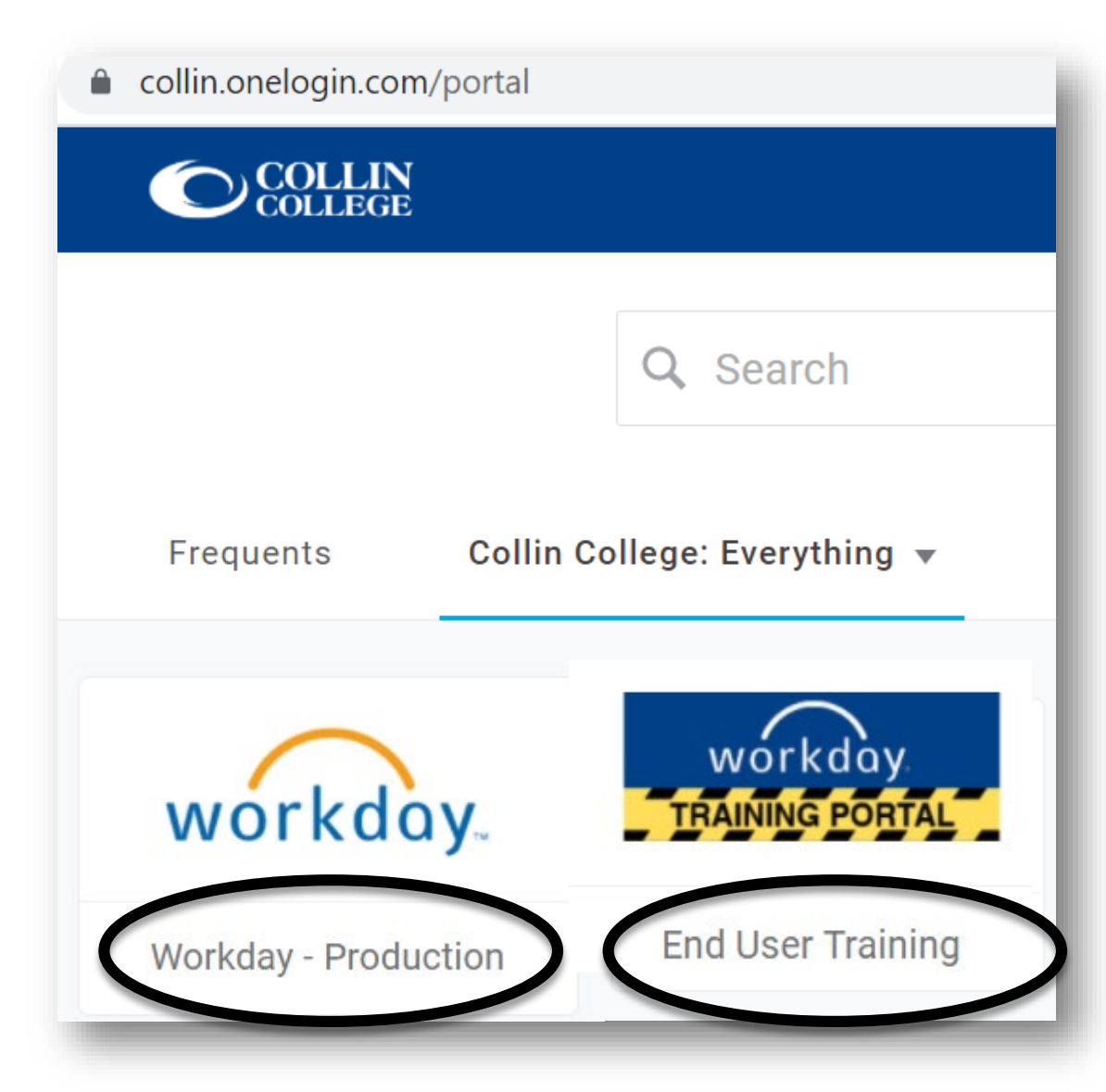

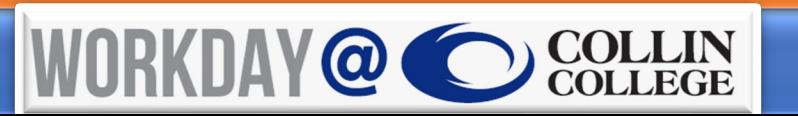

#### **Intro To Workday Dashboard**

- Inbox
	- Notifications
- Applications
	- Worklets
- Frequently used
- Adding/removing

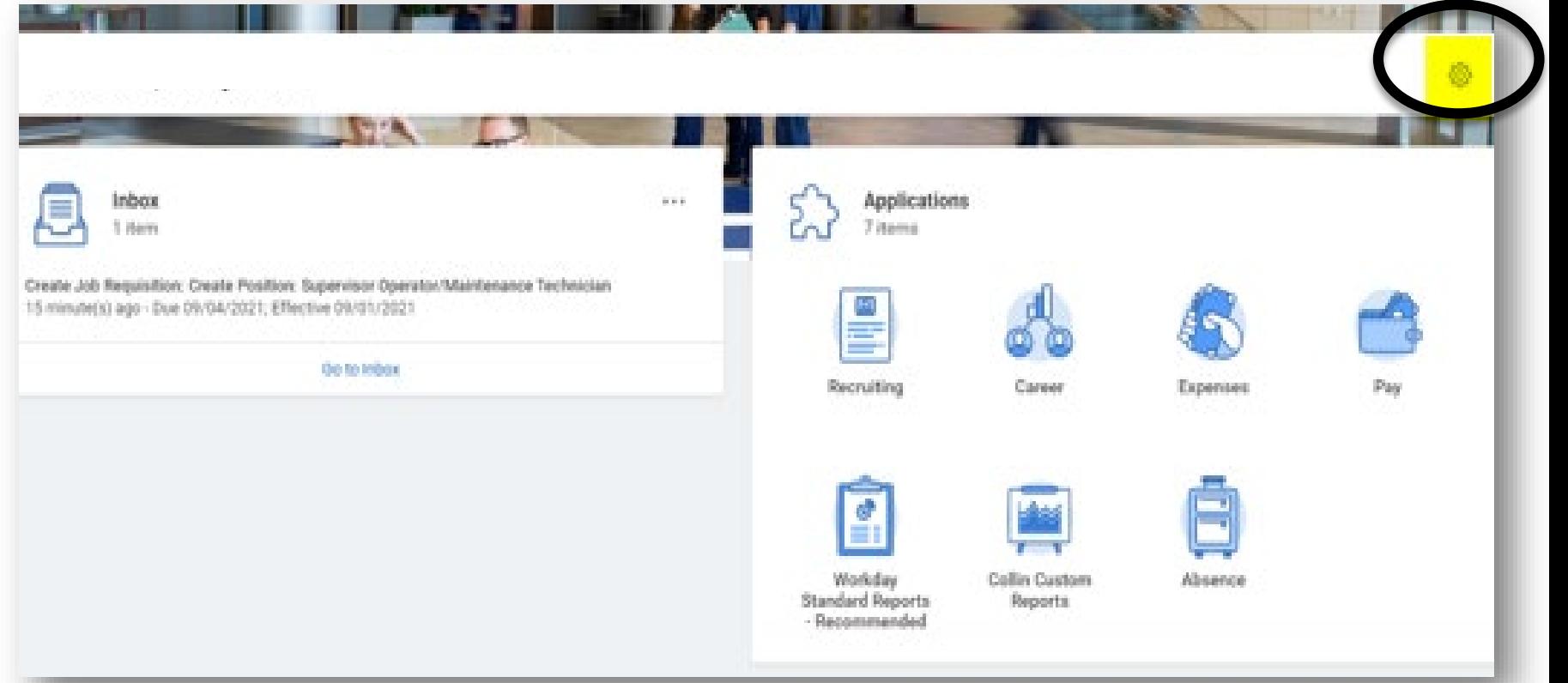

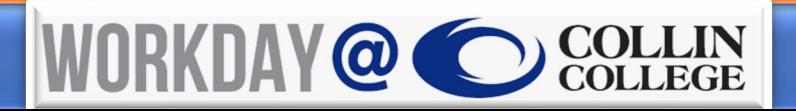

#### **Inbox**

- From the **Home** page, your **Inbox** will be located under any **Announcements**.
- Look at current items in your **Actions** folder.
- Review completed items in your **Archive**.

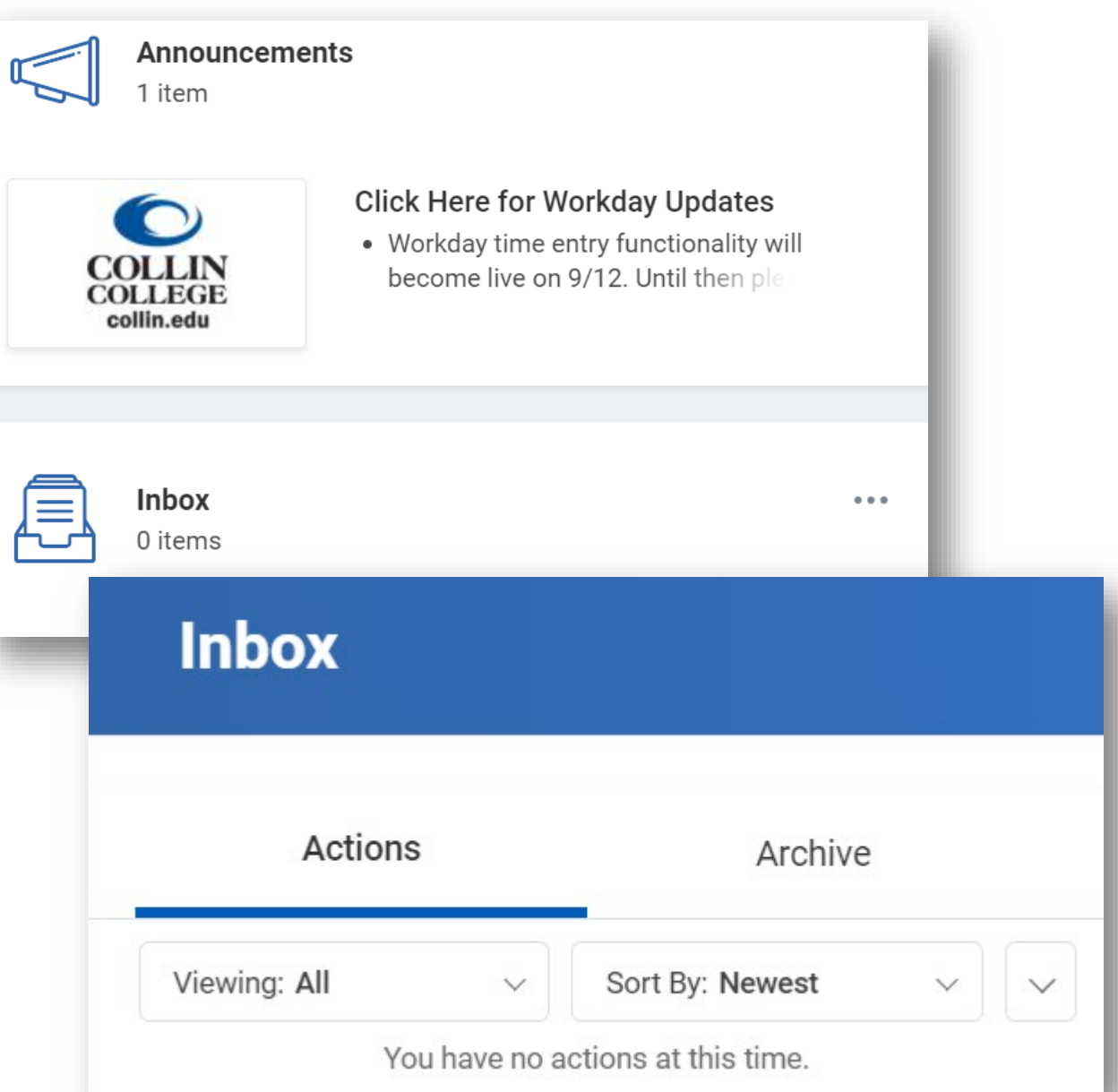

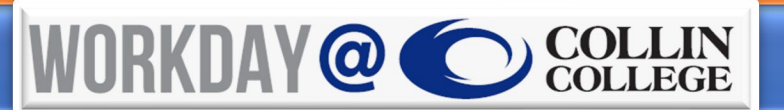

#### **Preferences**

- Click the **Cloud**.
- Click **My Account** > **Change Preferences**.

 $\leftarrow$ 

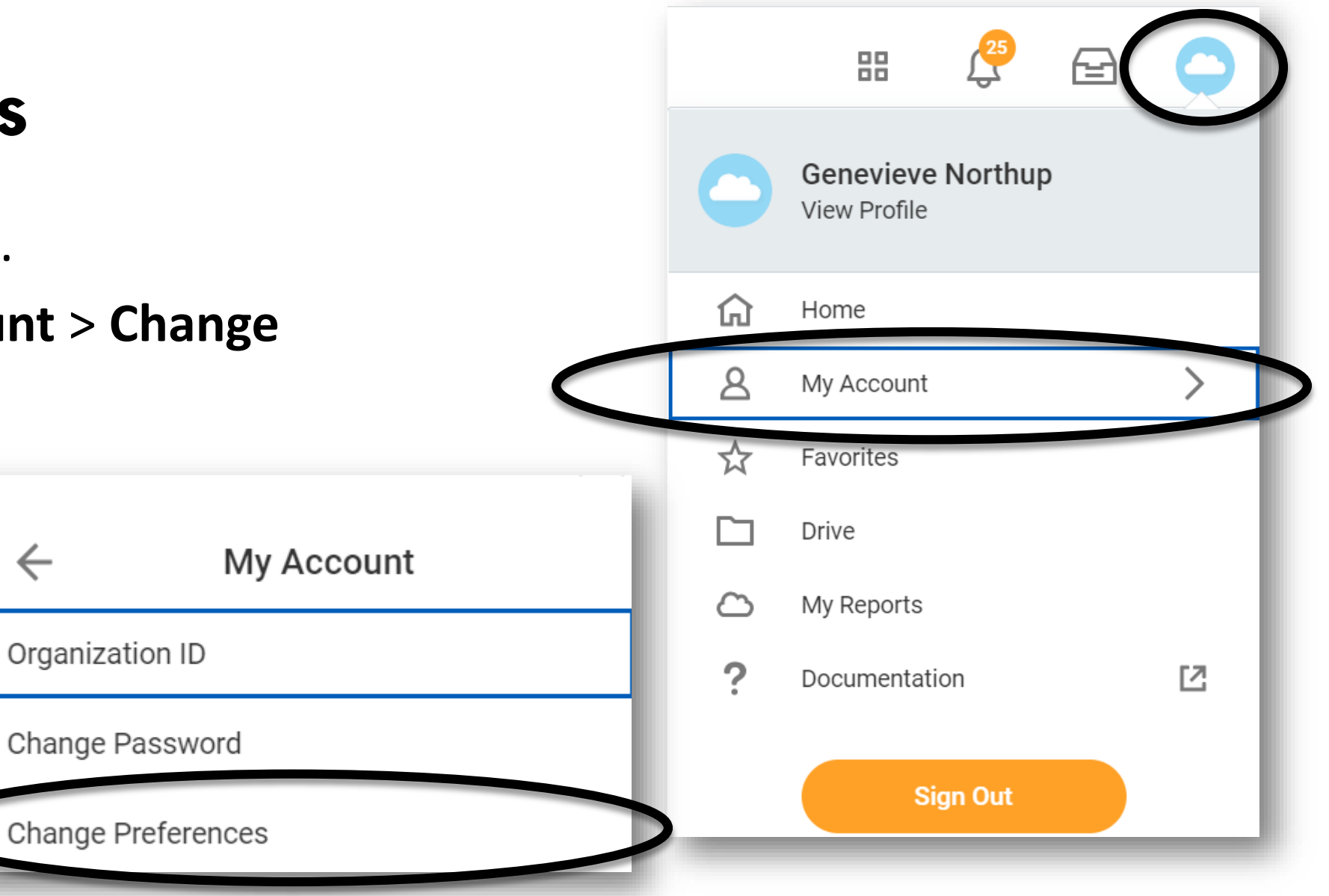

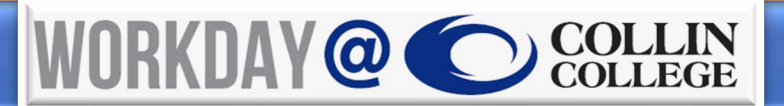

#### **Applications**

- Click the gear.
- Add and reorder **Worklets**.

**Applications** 9 items My Team My Team Career Management

#### **Optional Worklets**

Select the optional worklets you would like to include on your Home page.

#### 9 items

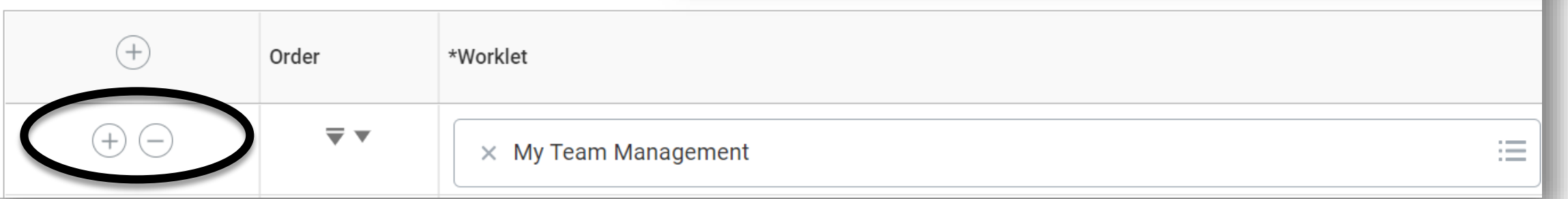

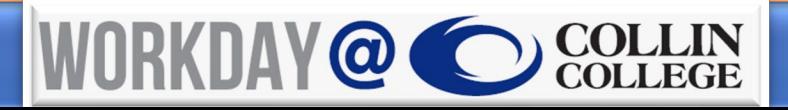

- Hiring manager creates job requisition.
- When creating a **student assistant/work study** job requisition, use the **JM Org**.
- Note: If you do not have a JM org, email **HelpDesk@collin.edu**.

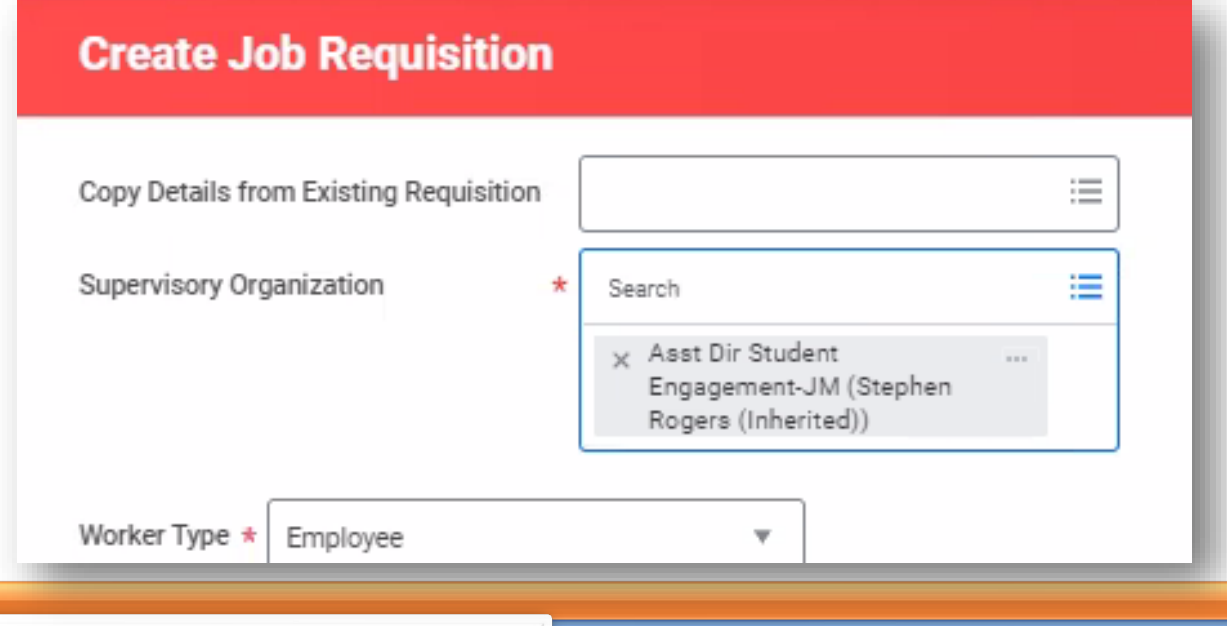

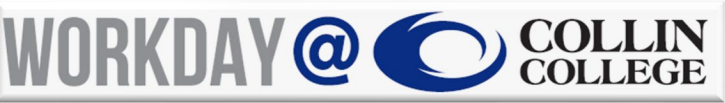

Step 1: Enter recruiting information (use pencil, arrow, and checkmark for edits).

- Job requisitions can be opened to hire multiple students under one job requisition.
- **Reason** = Recruiting Student Job
- **Recruiting Instruction** = Internal/External
- **Target Hire Date** = Two weeks out
- **Target End Date** = 06/30/2022 (Financial end date by FY)

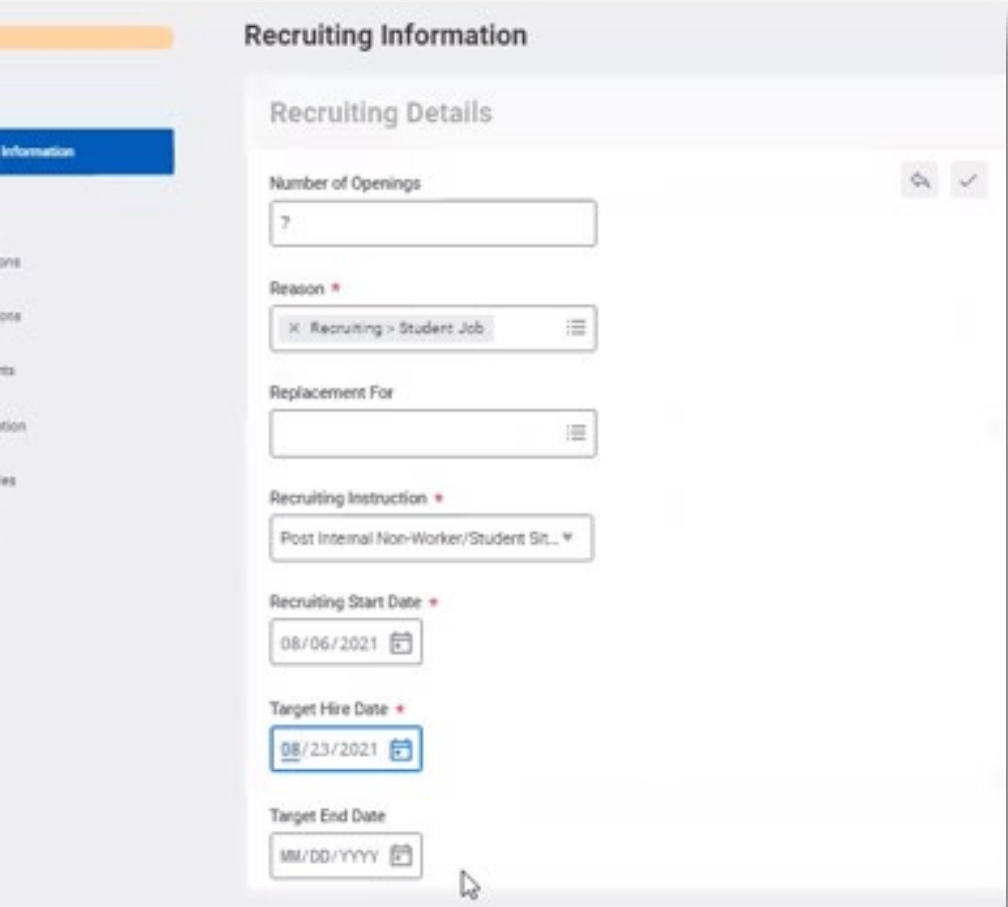

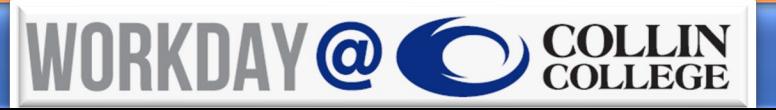

Qualifican

Organizat

Attachmi

Compens

Assign R

Summa

Step 2: Provide job details.

Important items to remember:

- **Job Posting Title:** For visibility
- **Justification:** N/A, unless required by supervisor
- **Job Profile:** Type **student** or **federal** to select
- **Job Description:** Do not edit
	- If changes are needed, update **Additional Job Description**
	- Use red font
- **Worker type** = Student (Fixed Term)
- **Time Type**= Part-time
- **Primary Location**
- **Scheduled Hours** = Change to **19.5**

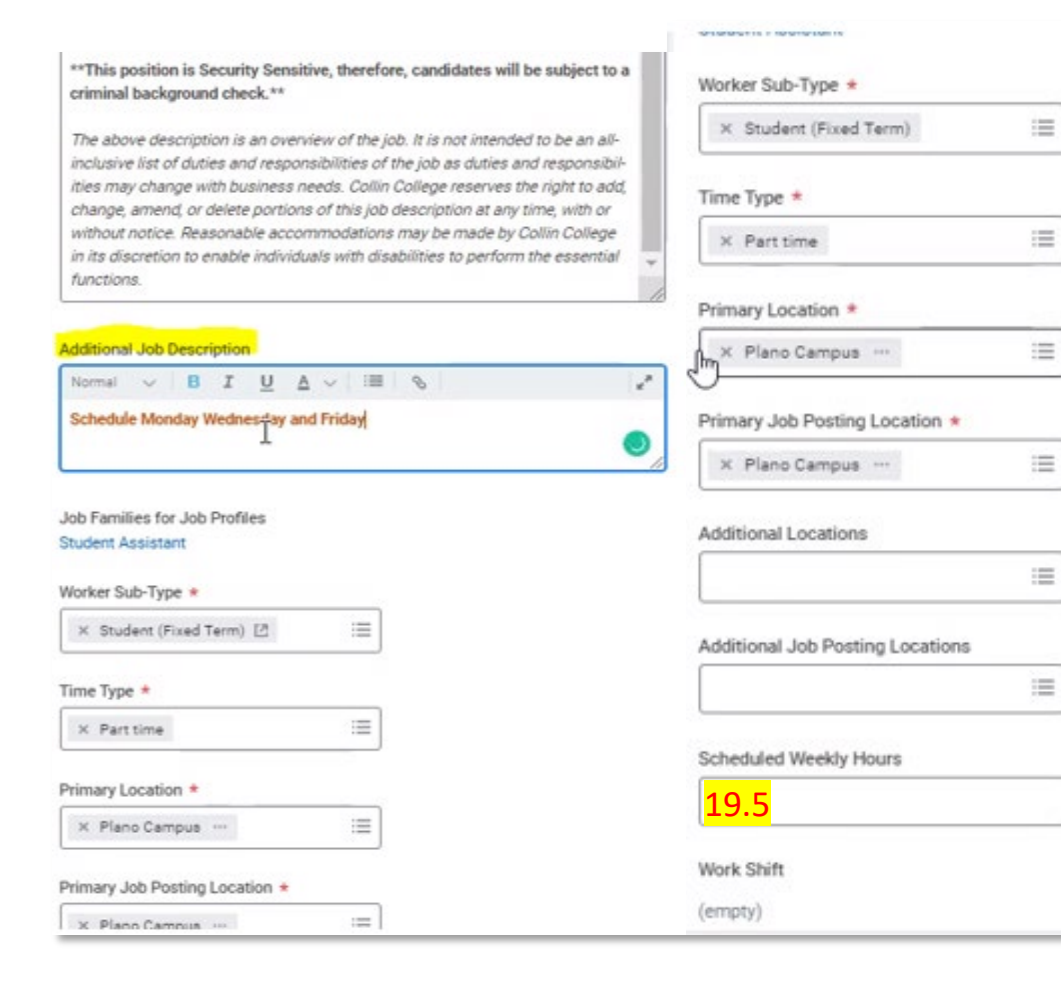

Step 3: Update/review organization details.

- **Company** = Collin College
- **Cost Center** = Ensure correct cost center loaded.
	- Generally is department/function and campus

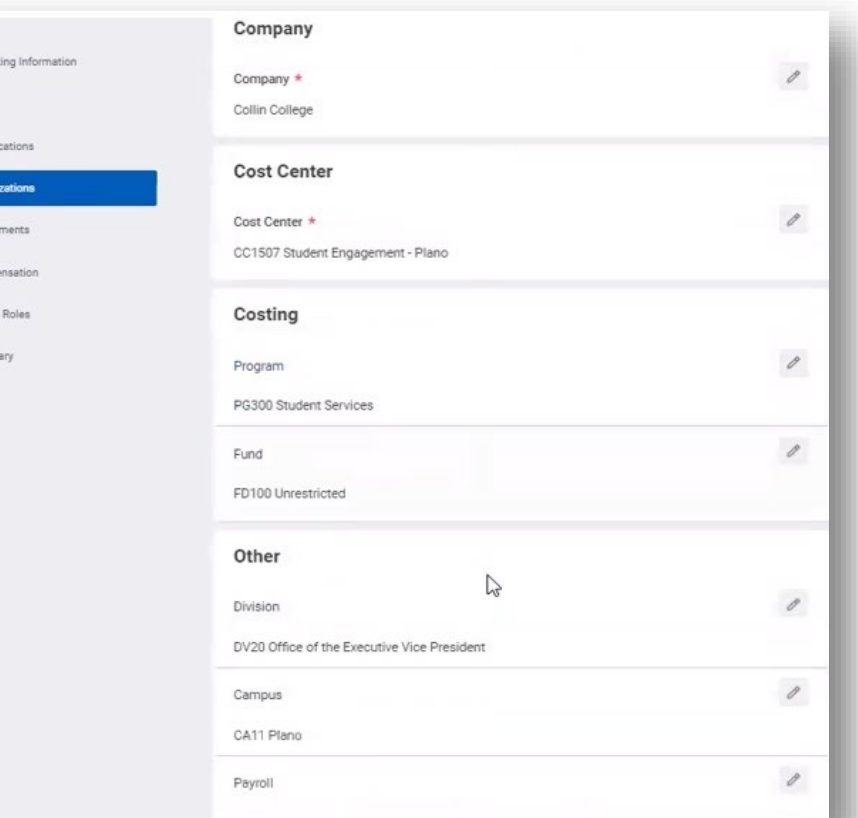

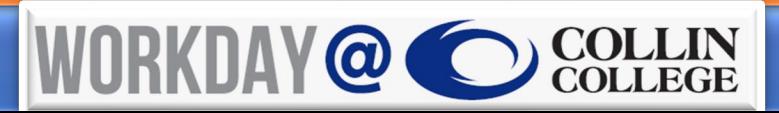

Step 4: Update/review hourly information.

- Ensure **Guidelines** load
	- Hourly rate now **\$11.50**
	- **Open Additional Detai** 
		- **End Date**= 06/30/20

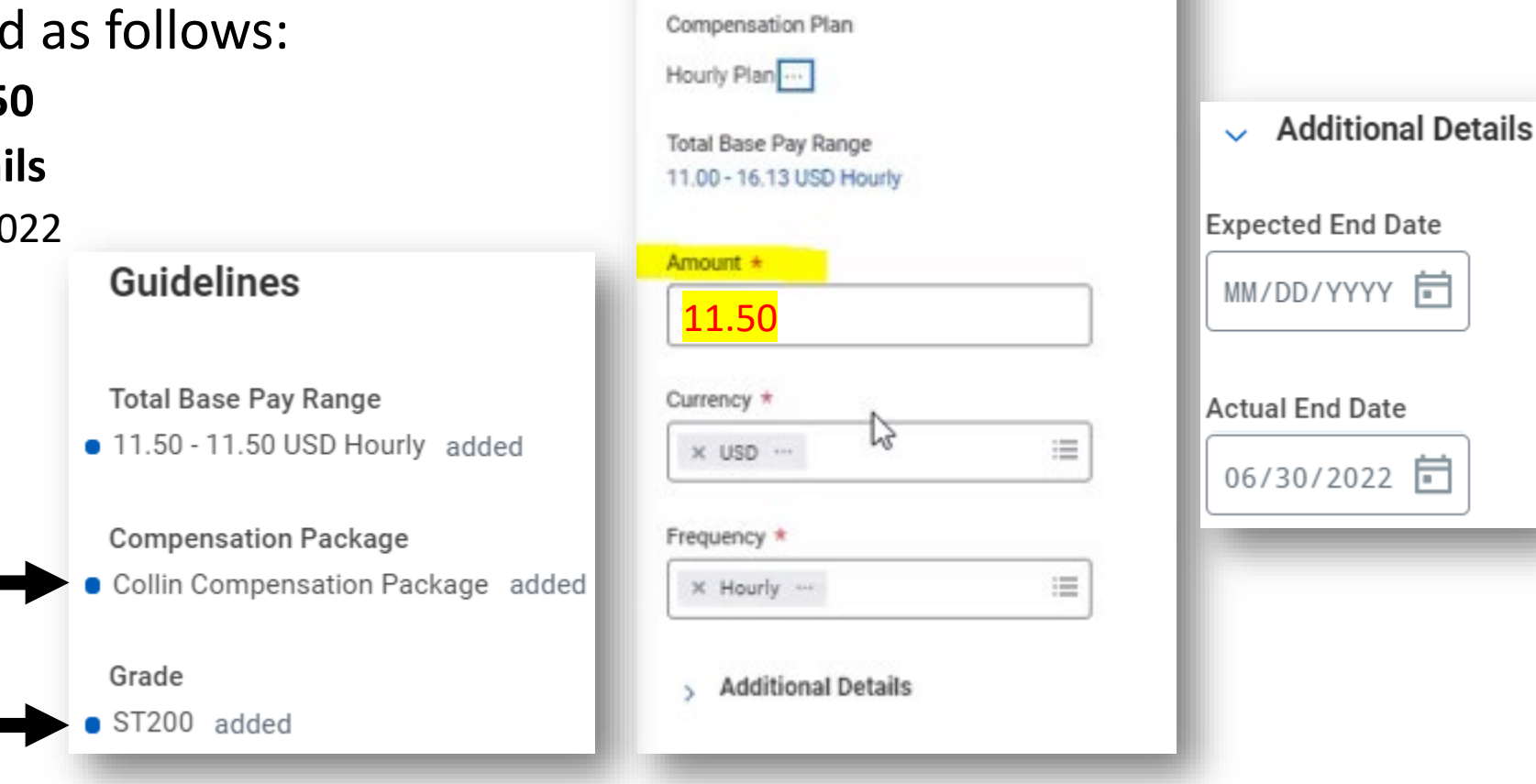

Hourly

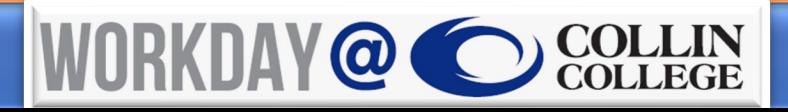

Step 4: Update/review hourly information.

- Click **Add** to **Assign Roles**.
- **Role** = Primary Recruiter
- **Assigned To** = Sarah Henderson and Leslie Terry
- Review and **Submit**.

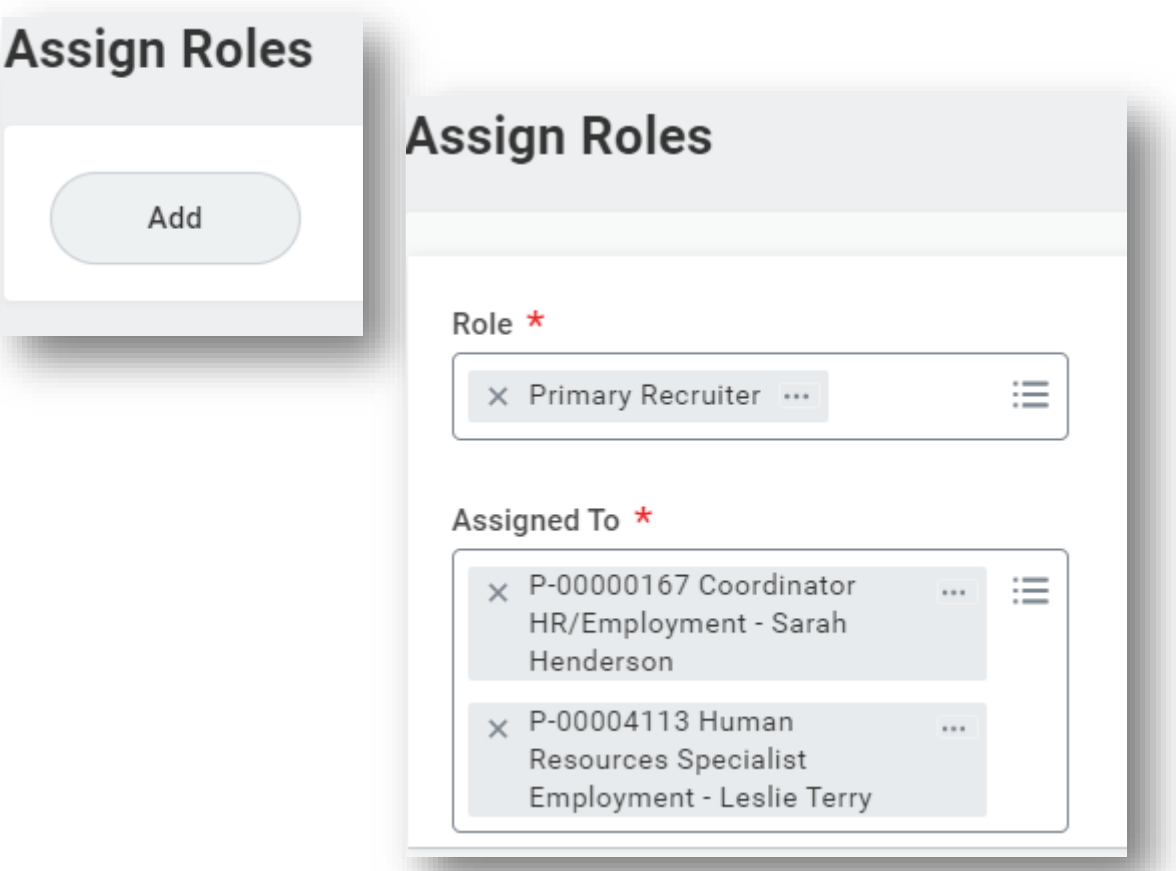

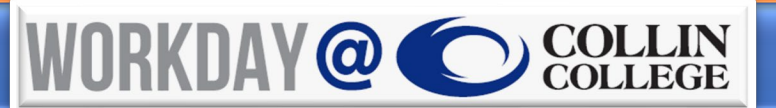

#### **Student Career Sites**

- After all approvals, position will post to appropriate career sites.
	- Internal (current students already working): Find Jobs
	- External Student Career Site

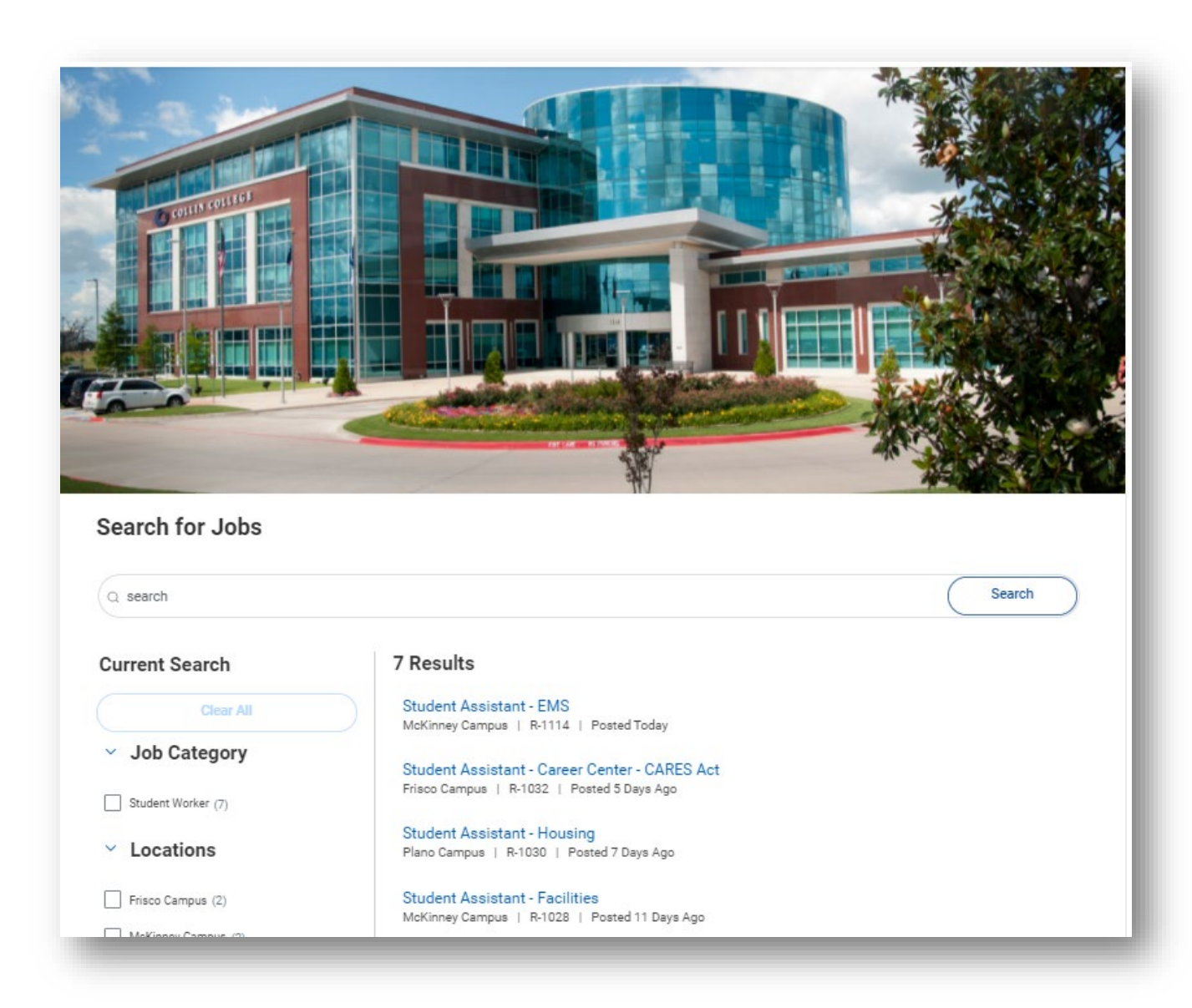

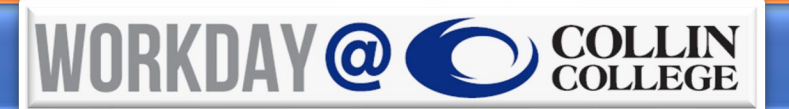

#### **Locating Job Requisition**

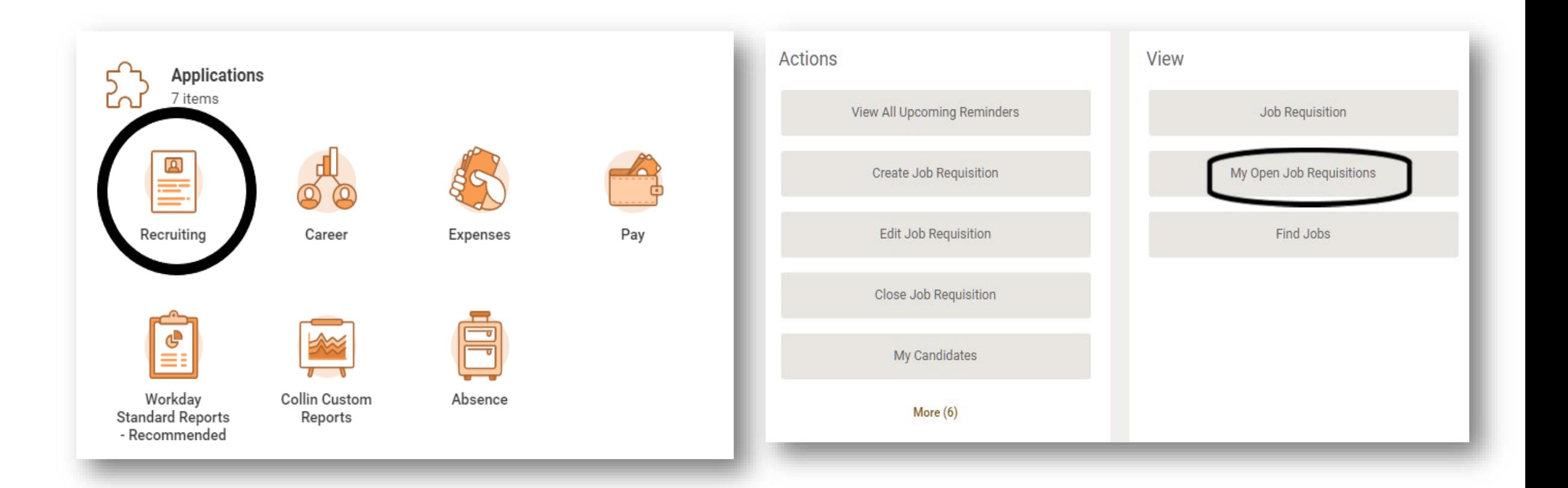

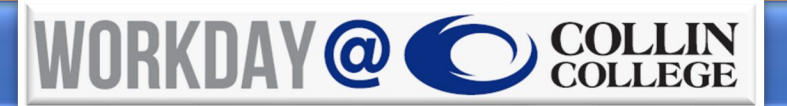

#### **Review of Landing Page**

- The applicant tracking overview screen will display the applicant funnel, which shows eight stages that an applicant can move through.
- *Note: Not all applicants are required to go through each stage.*

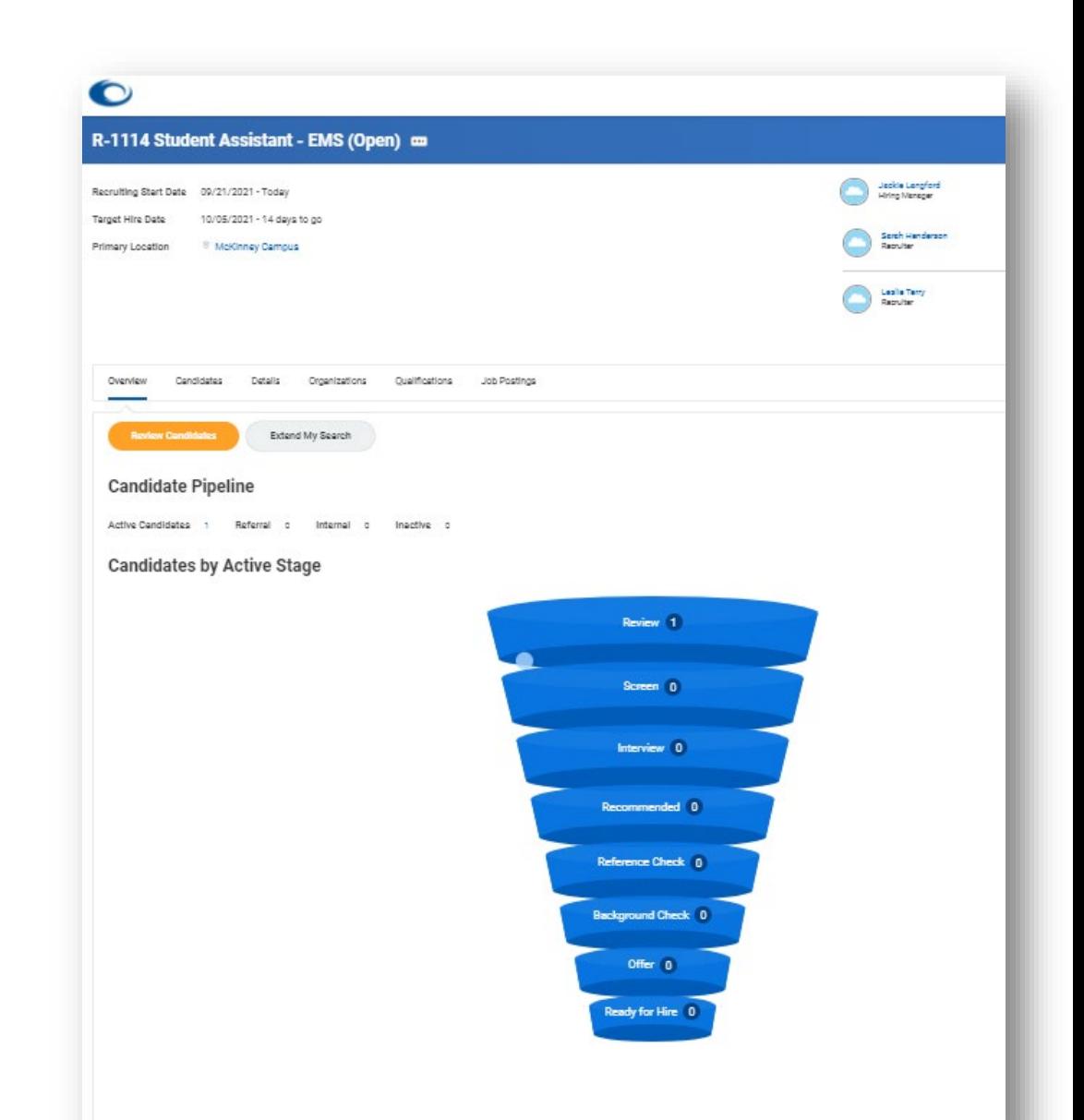

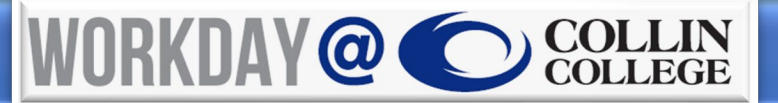

#### **Moving Candidates Through Hiring Phases**

#### • **Review**

- All applicants start in **Review** stage.
- Hiring manager moves candidates through stages using the **Review** button (**Awaiting Me**).
- **Screen**
	- In **Screen** stage, student hiring specialist verifies candidate meets minimum qualifications (GPA and hours of enrollment) and checks for duplicates.
- **Interview**
	- When candidate is in **Interview, hiring manager may schedule interview** (hiring manager will receive **Inbox** notification).
	- Confirm date and time with candidate before scheduling interview and updating calendar.
	- Add interview feedback form for questionnaire.
	- Click **Next** once inserted, then click **Submit.**
	- After interview, hiring manager will complete the **To-Do Task: Attach Interview Notes.**
	- Once an interview has been completed, each interviewer will receive a **Give Interview Feedback** task in their Workday inbox. *Job aid to be loaded to Workday training site.*
	- **Rate Your Candidate**.

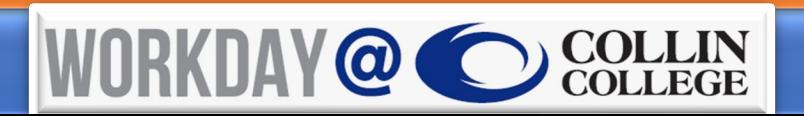

#### **Moving Candidates Through Hiring Phases** *(cont.)*

- **Background Check**
	- The background check is started by the hiring manager.
- **Offers** 
	- As hiring manager, you will receive an **Offer to Review** task and can extend a verbal contingent offer at this time.
	- A final offer will be sent through the candidate portal, pending additional approvers.

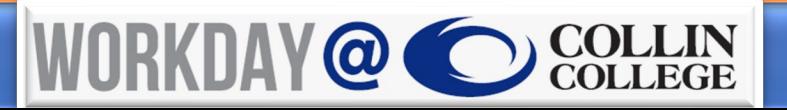

#### **Q&A and Feedback**

- Questions?
- Comments and Feedback?

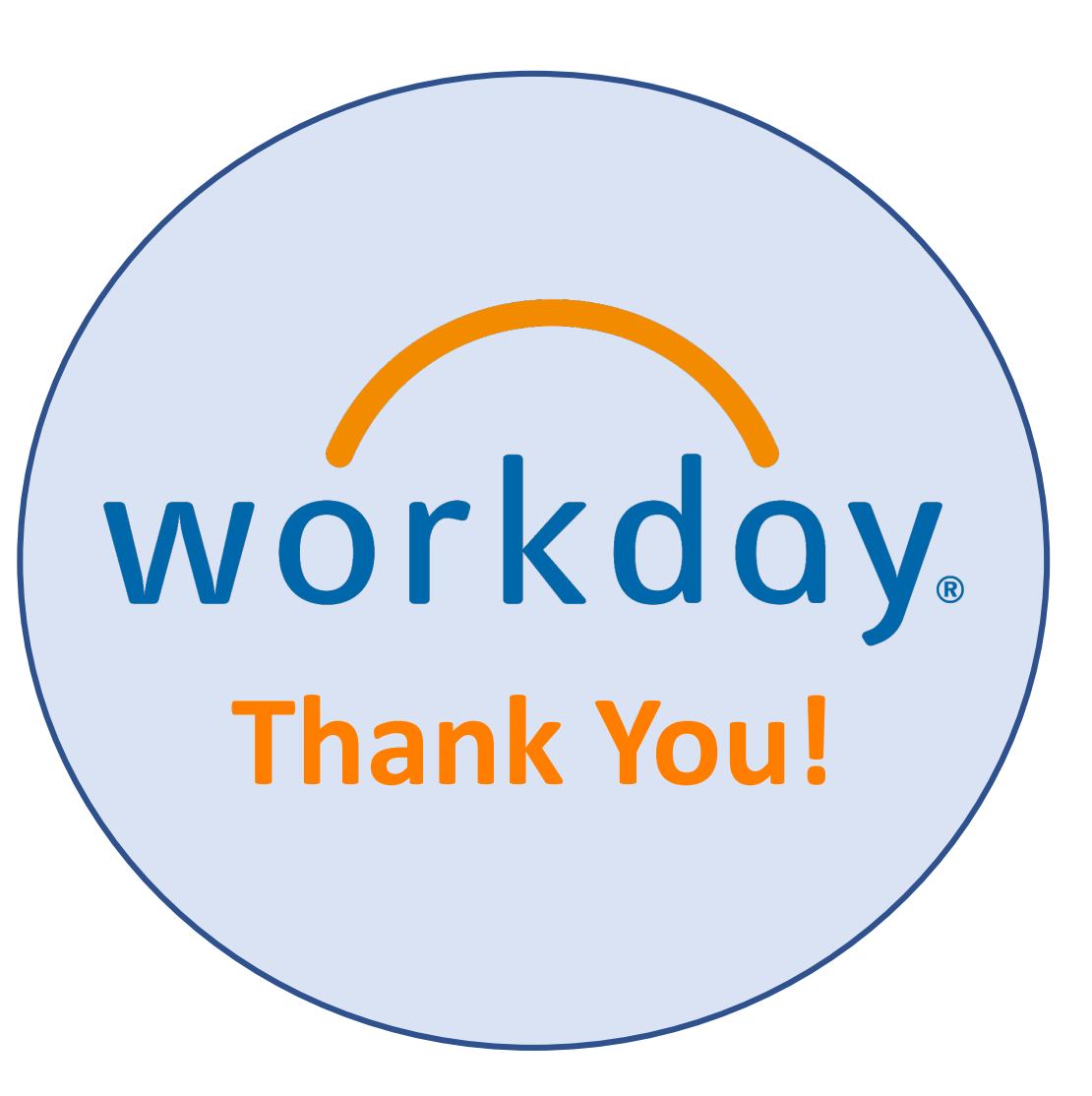

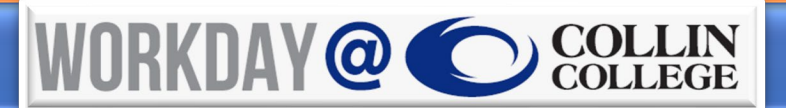